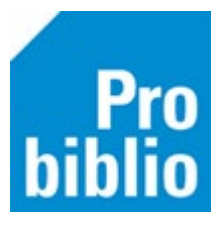

## **Vertel een vriend**

Via de knop 'Vertel een vriend' kan de leerling na aanmelden een leestip geven aan één medeleerling. Zowel de zoekresultaten als de titeldetailpagina toont de knop 'Vertel een vriend'.

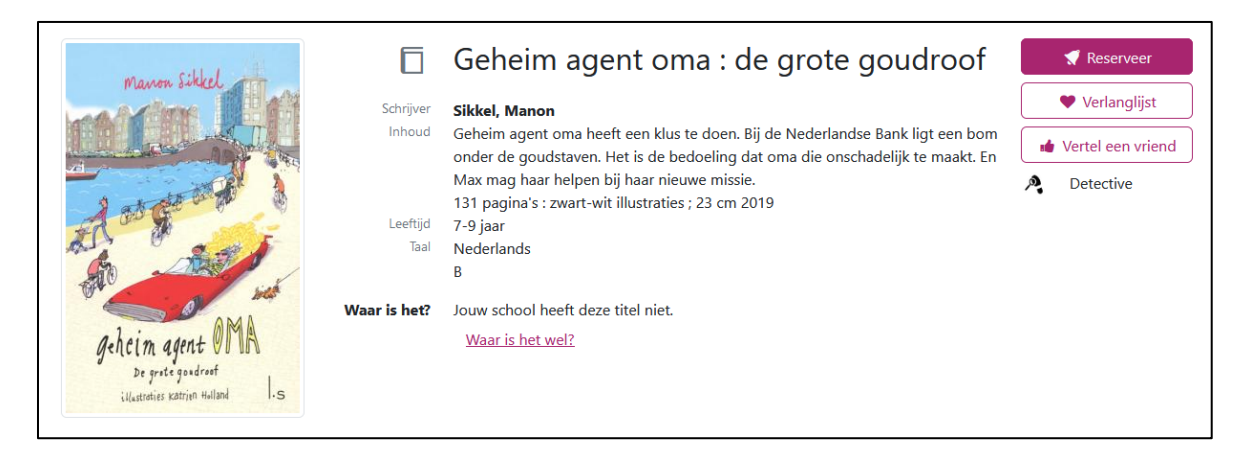

Om een leestip te versturen moet de leerling aangemeld zijn met zijn/haar gebruikersnaam en wachtwoord. Als de leerling nog niet aangemeld is, wordt nu het aanmeldscherm getoond.

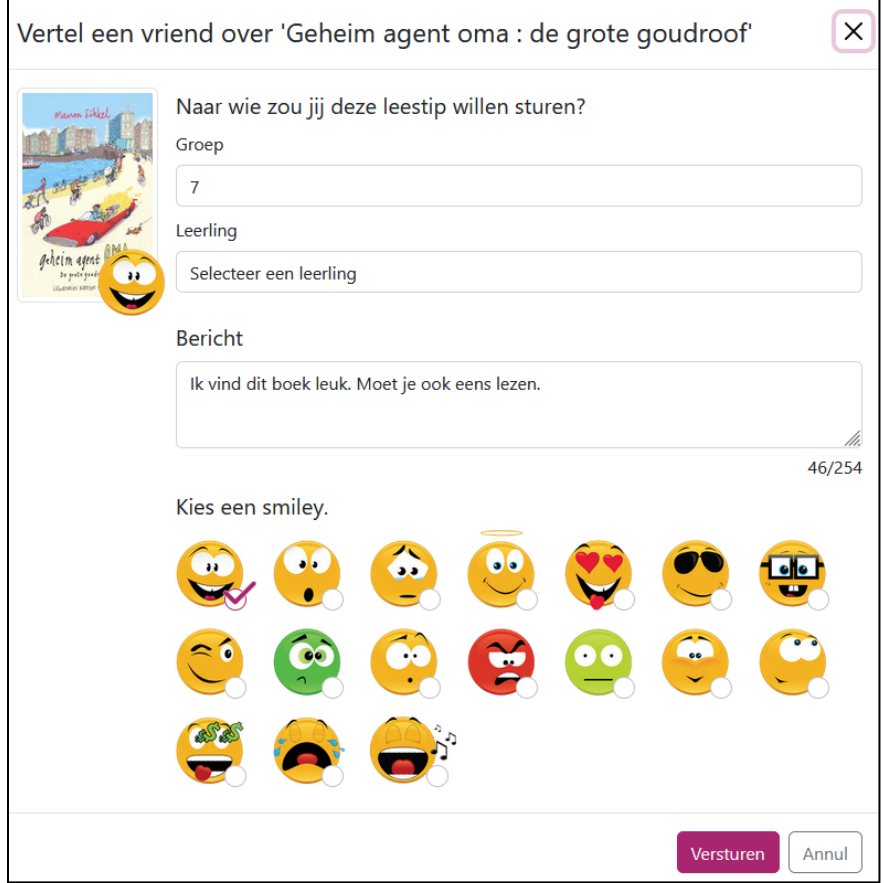

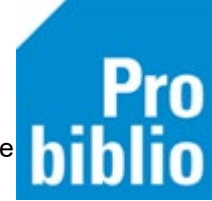

- De groep van de leerling wordt automatisch gekozen. De leerling kan ook een andere groep kiezen.
- Kies vervolgens de leerling die je een leestip wil sturen.
- Automatisch wordt het bericht 'Ik vind dit boek leuk. Je zou het ook moeten lezen' ingevuld, maar de tekst kan worden aangepast.
- Ook wordt er automatisch een smiley gekozen, maar het is mogelijk om een andere te kiezen.
- Leerlingen kunnen maximaal 3 leestips per dag versturen.

## **Leestip bekijken**

De leerling ziet de ontvangen leestip op de persoonlijke pagina bij 'Leestips' en als pop-up na het aanmelden.

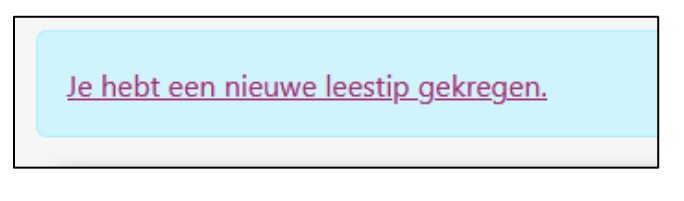

Door op de leestip te klikken, wordt de leestip getoond.

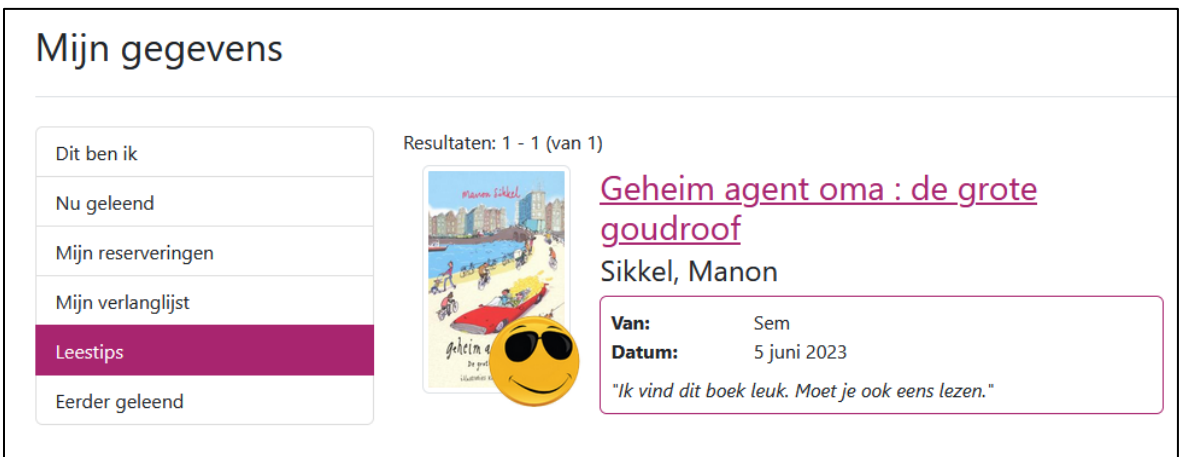

Klik op de titel van het boek om de titeldetailpagina te openen, waar de leerling kan zien of het boek in de schoolbibliotheek en/of bibliotheek aanwezig is.

Via de knop 'Verwijder leestip' wordt de leestip verwijderd.

De docent kan via het docentmenu alle leestips inzien, verwijderen en zelf leestips versturen aan een hele klas.